# **Утилита AdminConsole**

Настройка и работа

## **Содержание**

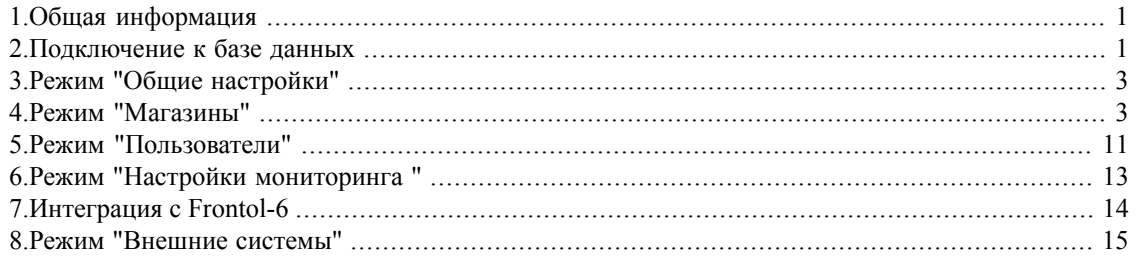

## <span id="page-0-0"></span>**1. Общая информация**

Основную часть инструкции составляет описание работы c утилитой AdminConsole.

Утилита предназначена для настройки Set Prisma™:

- Создание пользователей Set Prisma™, установка ролей (см. раздел 5 «Режим ["Пользователи"»,](#page-10-0) [стр.](#page-10-0) 11);
- Разграничение прав доступа к объектам видеонаблюдения, задание шаблонов
- Заведение и настройка магазинов, объектов наблюдения, устройств видеонаблюдения и их привязка(см. раздел 4 «Режим ["Магазины"»,](#page-2-1) стр. 3);
- Настройка сопутствующего функционала Set Prisma<sup>TM</sup>(см. раздел 3 «Режим "Общие [настройки"»,](#page-2-0) [стр.](#page-2-0) 3);

<span id="page-0-1"></span>При запуске утилиты появляется окно авторизации. По умолчанию, после установки продукта Set Prisma™ изначально существует пользователь *Администратор* с пустым паролем. Настоятельно рекомендуется сразу изменить пароль для данного пользователя, а также для пользователя *Prisma(*см. раздел 5 «Режим ["Пользователи"»,](#page-10-0) стр. 11).

## **2. Подключение к базе данных**

Подключение к базе данных производится с помощью данных заданных в UDL или CDB файле. Путь к этим файлам задается в конфигурационном файле manager.ini в параметре *UDLOPER* секции *[UDLNAMES]*.

По умолчанию подключение идет через UDL файл, создаваемый и настраиваемый при установке инсталлятором.

При запуске AdminConsole, если настроено подключение через UDL (нет файла Prism.cdb), будет предложено ввести параметры подключения к базе данных

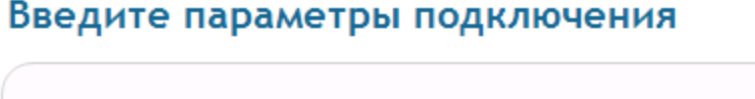

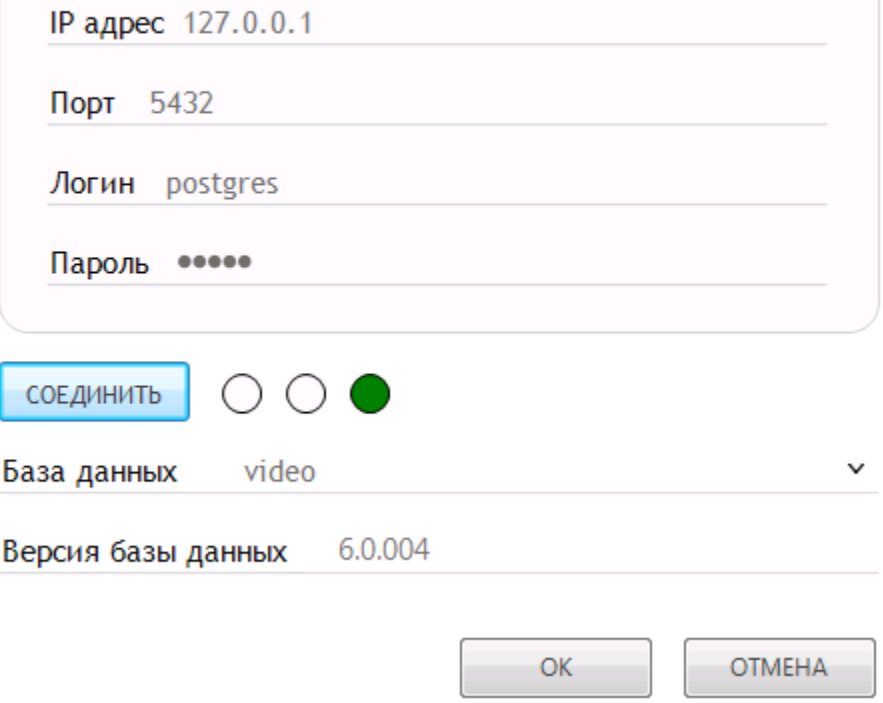

### **Рисунок 1. Параметры подключения к базе данных**

После ввода параметров нажмите Соединить, будет произведена проверка подключения. Если подключение успешно, то отобразится название базы данных, ее версия и станет доступна кнопка *ОК*.

### **Замечание**

Обратите внимание, что утилита не позволяет подключение к индивидуальной базе магазина, при попытке подключиться к индивидульной базе магазина утилита выдаст соответствующее предупреждение.

## <span id="page-2-0"></span>**3. Режим "Общие настройки"**

#### Параметры подключения

#### Фотографирование объектов наблюдения

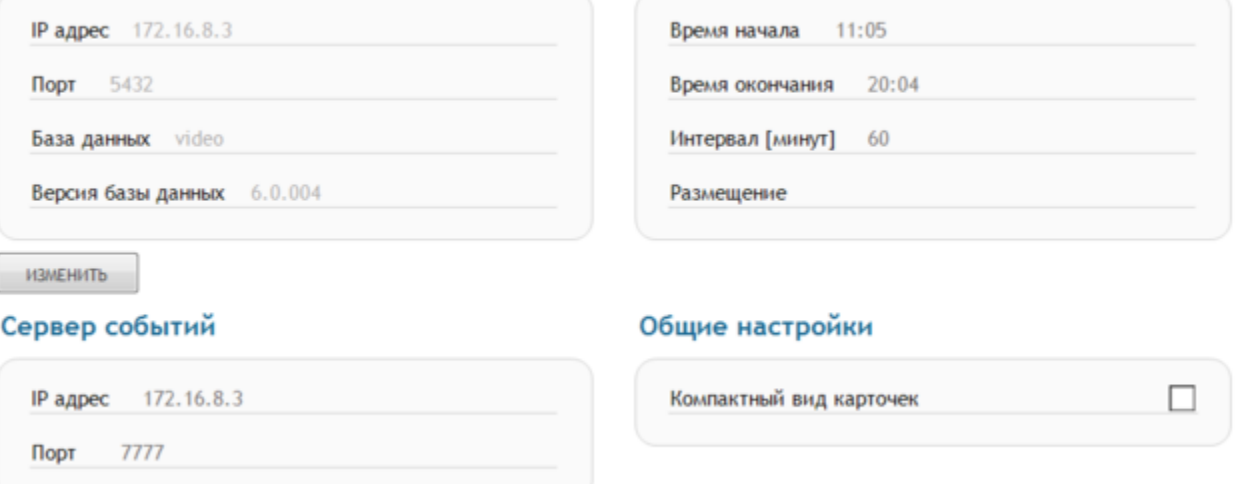

### **Рисунок 2. Параметры подключения к базе данных**

В этом режиме можно:

- В области *Параметры подключения*, изменить свойства подключения к базе данных через CDB файл Prism.cdb.Для изменения нажмите кнопку Изменить и поменяйте параметрыподключения на требуемые. Данное действие невозможно выполнить для индивидуального сервера.
- В области *Сервер событий* задается *IP адрес* и *Порт* подключения к событийной службе. Нужен для уведомления событийной службы при изменении настроек.
- В области *Фотографирование объектов наблюдения* задаются настройки для соответствующего функционала. В поле *Размещение* указывается путь, в который будут сохраняться снимки с камер привязанных к объекту наблюдения с типом Торговый зал. Снимки будут сохранятся через указанный *Интервал* в заданный промежуток времени от *Время начала* до *Время конца*.
- <span id="page-2-1"></span>■ В области Общие настройки можно задать параметры:
	- *Компактный вид карточек*. При включенном параметре скрываются дополнительные параметры в карточках объектов наблюдения.

## **4. Режим "Магазины"**

В режиме Магазины заводятся структуры с объектами видеонаблюдения.

Сначала необходимо завести Группу или группы магазинов, которые логически объединят свои магазины. Впоследствии на данные группы можно дать права пользователю.

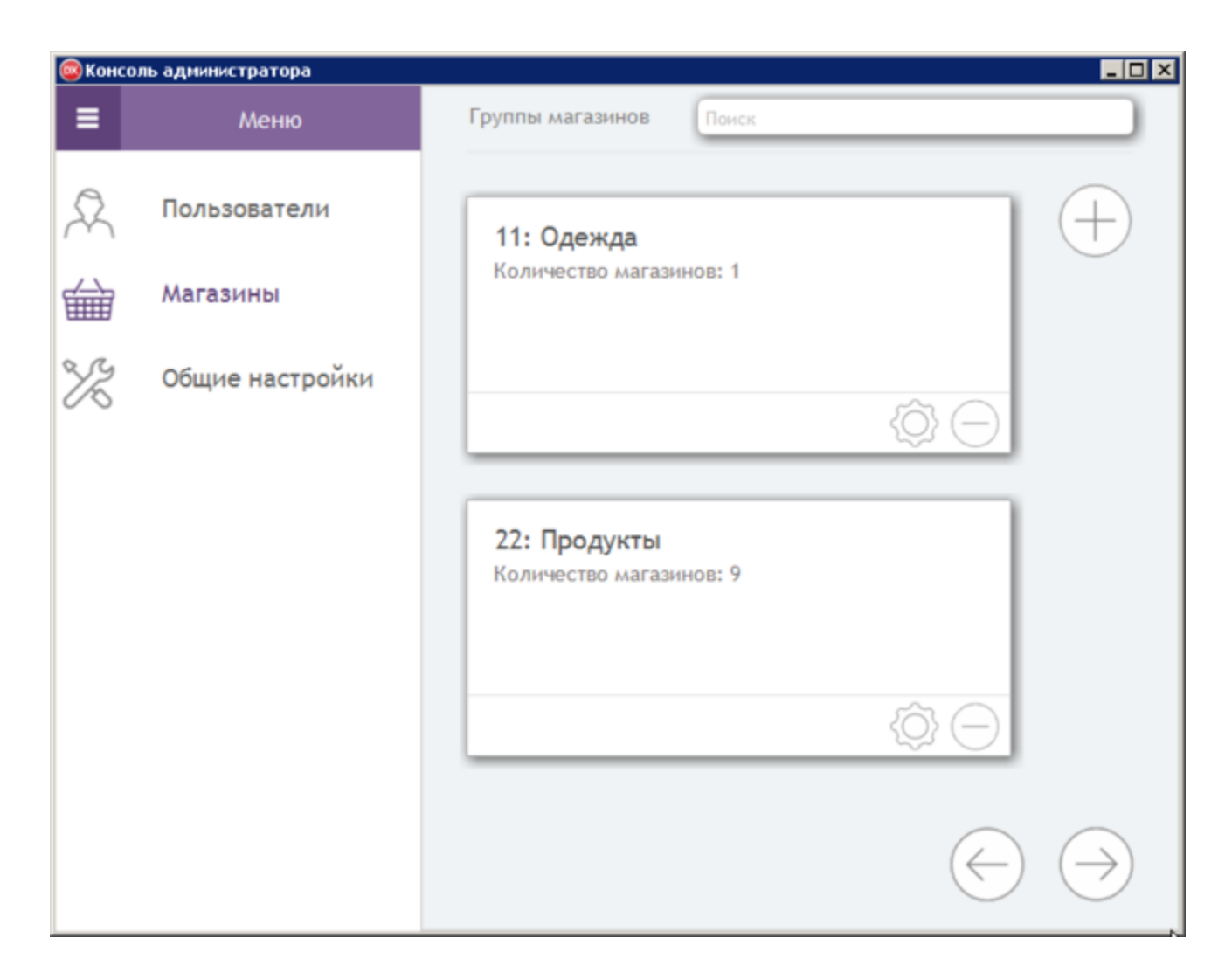

### **Рисунок 3. Группы магазинов**

Для добавления новой Группы магазинов нужно нажать кнопку  $\biguplus$  в правом верхнем углу окна. После в появившемся окне задать номер группы, имя и описание и нажать *Добавить*.

Для изменения конкретной Группы нужно нажать кнопку в правом нижнем углу карточки.

Для удаления конкретной Группы нужно нажать кнопку правом нижнем углу карточки.

Если все карточки не могут отобразиться на экране, то для промотки воспользуйтесь кнопками и $\vert$ 

Далее кликнув по самой созданной карточке Группы магазинов открывается режим просмотра карточек магазинов принадлежащих данной группе.

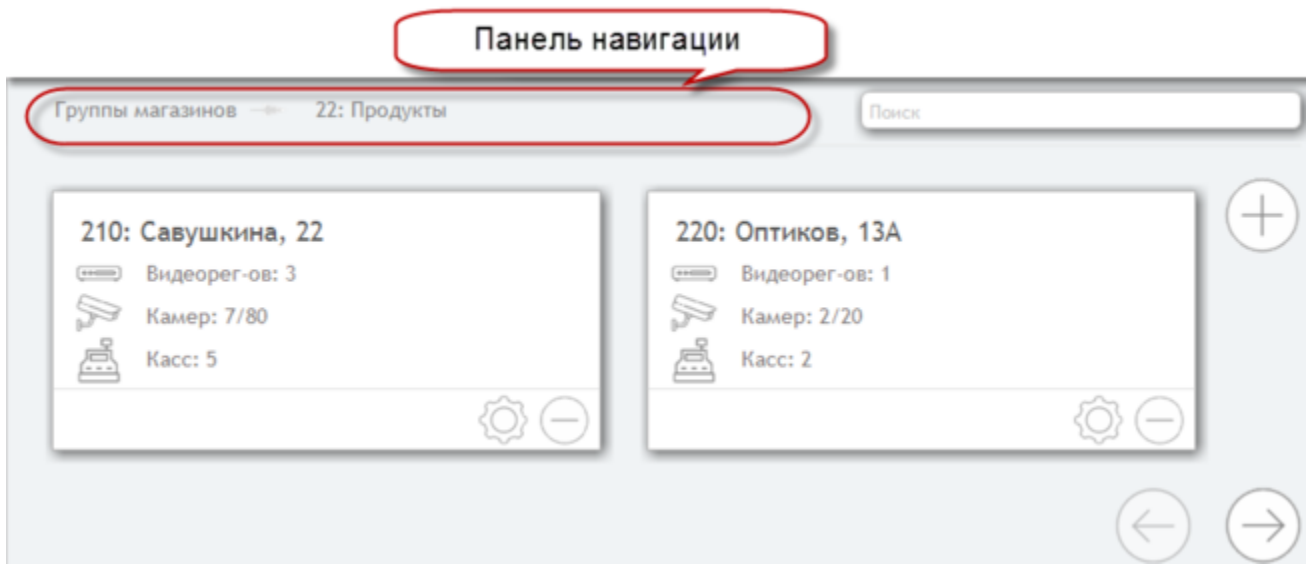

## **Рисунок 4. Магазины**

Для добавления магазина нужно нажать кнопку в правом верхнем углу окна.Появится следующее окно:

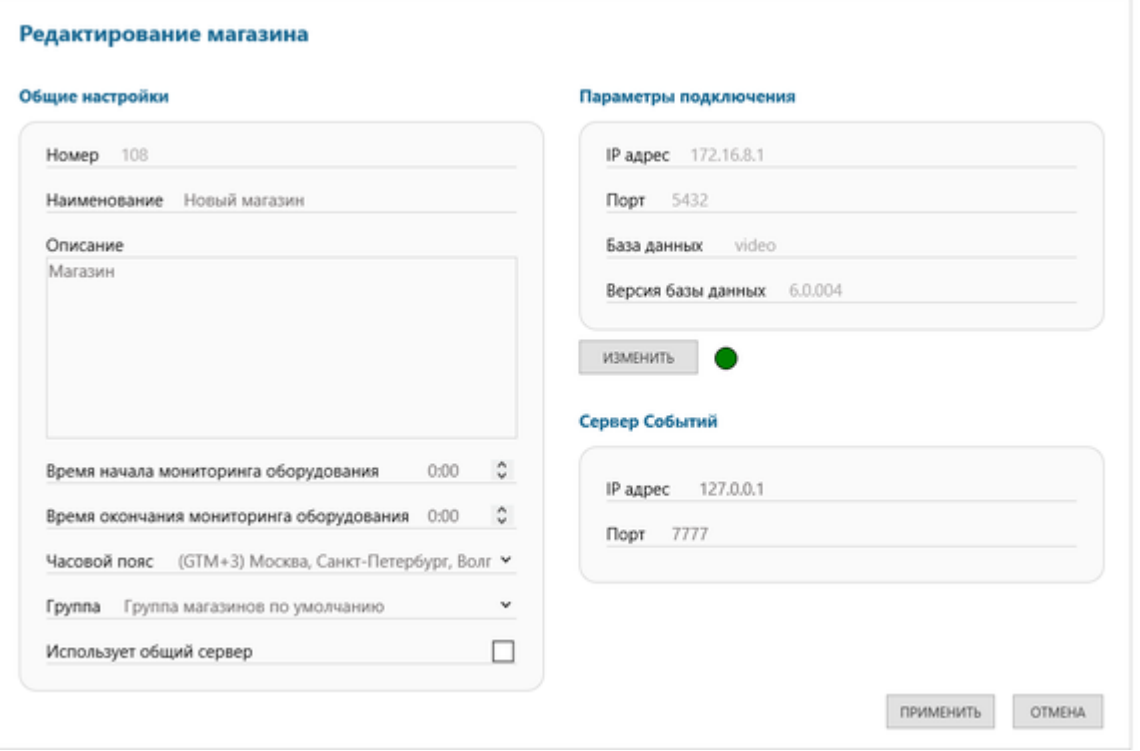

**Рисунок 5. Добавление магазина**

После в появившемся окне задать номер магазина и имя. Поля описание и часовой пояс по желанию.Также задается время начала и окончания мониторинга оборудования.Также можно выбрать будет ли использовать магазин общий сервер или будет подключен к индивидуальной базе.

Если признак "общий cервер" установлен, настройки, события, нарушения хранятся в общей базе данных, используется общая событийная служба. Если признак снят, для магазина задаются индивидуальные параметры:

- 1. Адрес событийной службы
- 2. Параметры подключения к базе данных.

Настройки магазина : регистраторы, камеры, кассы хранятся в индивидуальной базе данных; пользователи и их права загружаются из общей в индивидуальную БД магазина при внесении изменений, относящихся к данному магазину;

Индивидуальная база магазина должна отличаться от общего сервера, если это не так, то утилита выдаст соотвествующее предупреждение и не позволит подключиться к такой базе.Для разных магазинов может быть задан один и тот же индивидуальный сервер.

Для изменения или удаления конкретного магазина нужно использовать кнопки  $\bigotimes_{\mathfrak{u}} \bigodot_{\mathfrak{v}}$ в правом нижнем углу карточки.

## **Замечание**

Обратите внимание на особенности изменения и удаления параметров подключения к БД и событийной службе в заданном магазине :

- 1. При попытке изменения параметров сервера вся имеющаяся в данной базе инофрмация становится недоступной.
- 2. Если меняется адрес событийной службы, то кассы магазина должны быть перенастроены на новый сервер;
- 3. Если меняется адрес БД, выводится сообщение ,то событийная служба должна быть перенастроена на новую БД (с помощью изменения файла Prisma.cdb)

## **Замечание**

Обратите внимание на*панель навигации*в верхней части окна. Чтобы вернуться к просмотру карточек Групп магазинов, нужно нажать на *Группы магазинов*. Если вы знаете название группы магазинов или конкретно магазина, то можете начать вводить это название в поле *Поиск* в правом верхнем углу, и программа предложит варианты совпадающие по названию.

Кликнув на карточку магазина, откроется режим для заведения объектов и средств наблюдения.

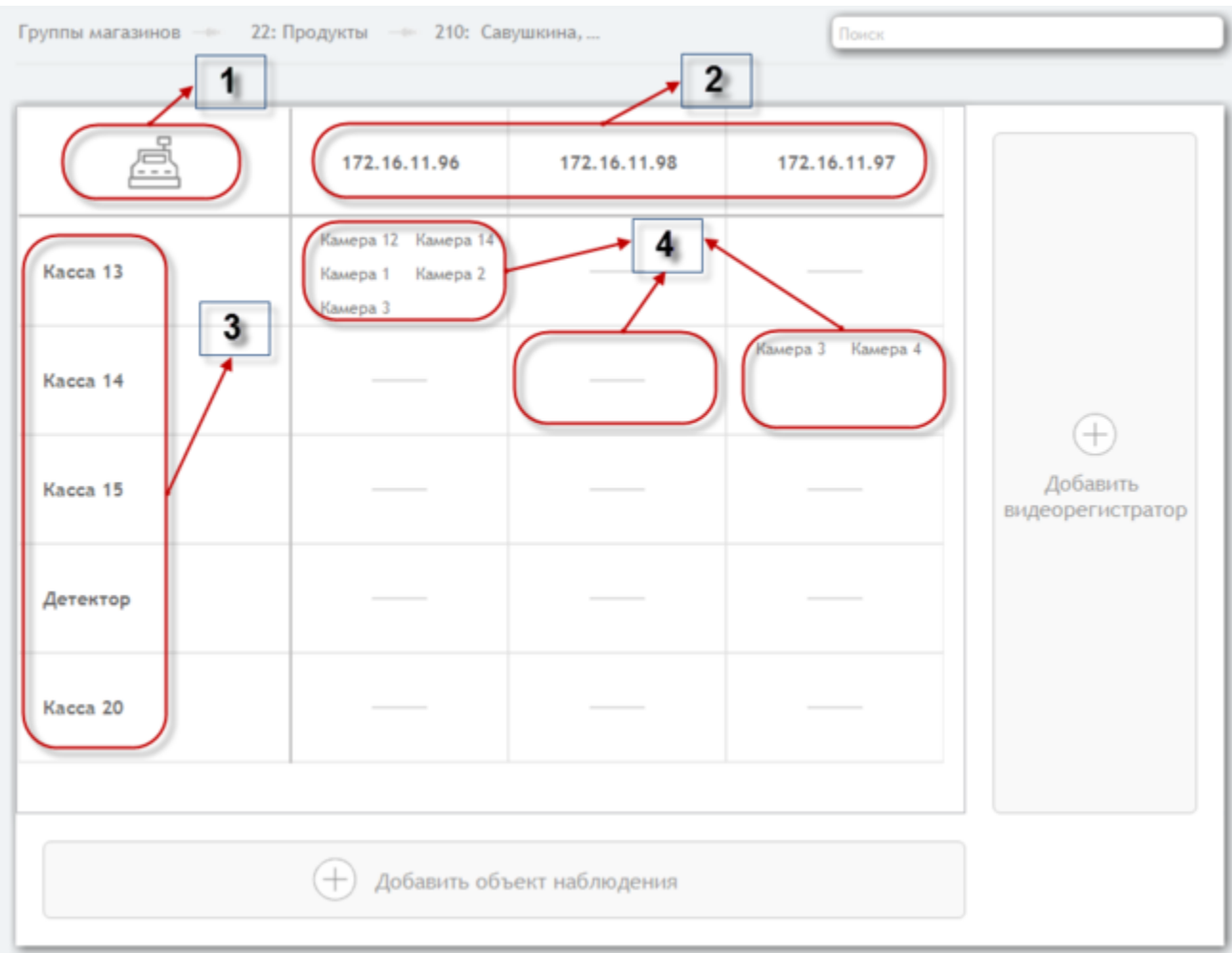

### **Рисунок 6. Объекты видеонаблюдения. Кассы.**

На рисунке выше обозначены следующие области:

- 1. Кнопка переключения между режимом "касс" и "камер". В данном случае режим "касс"
- 2. Область уже добавленных видеорегистраторов. Отображается IP регистратора. Чтобы отредактировать параметры регистратора нужно кликнуть в данную область. Для удаления нужно

нажать у соответствующего регистратора кнопку .

Для добавления нового видеорегистратора в правой части окна нужно кликнуть на соответствующее поле.При добавлении видеорегистраторов у Вас есть возможность выбрать опции: Dahua,Hikvision или Автоопределение (тип регистратора будет определен автоматически). Для видорегистраторов Hikvision поддерживается работа с SDK Hikvision версии 5.3

Работа с видеорегистраторами Hikvision полностью аналогична работе с в/р Dahua,за исключением:

1. Скорости перемотки видео (для Hikvision cоставляет 1,2,4,8).

2. Обработки алармов типа "BlackScreen" (более подробно см. описание алармов в разделе "настройки мониторинга" в AdminConsole.

3. В случае скачивания видео,относящегося к чеку, имеется возможность скачивать видео не за 1 час,как в случае с Dahua,а за время,которое был пробит указанный чек.

Обратите внимание,что добавление камер видеоядра через утилиту невозможно.Просмотр изображения с камер видеоядра также не поддериживается в утилите.Для первоначальной привязки камер видеоядра,изменения их количества,удаления необходимо перейти в приложение Prisma.exe и совершать эти действия оттуда (см. документ Установка и настройка SET Prisma).

Для добавления нового сервера MileStone выберите соответствующий тип в АдминКонсоли,укажите параметры подключения и нажмите кнопку "Получить камеры", далее нажмите кнопку "Добавить". Для настройки качества видео используйте параметры "Cжатие" (может принимать значение от 10 до 100,10 - худшее,100 - лучшее) и "Разрешение".

Работа с cерверами MileStone полностью аналогична работе с в/р Dahua,за исключением:

1. Вся функциональность, относящаяся к службе Prisma VideoServer не поддерживается (скачивание видео, фотографирование, мониторинг оборудования).

2. Отсутствует возможность увеличить кадр в архивном режимеPrisma в тот момент, когда видео будет стоять на паузе.

3. Не поддерживается возможность просмотра с камер в АдминКонсоли.

Дальнейшие подпункты описывают работу с камерами видерегистраторов.

3. В данной области отображается список заведенных объектов наблюдения. Чтобы отредактировать параметры объекта нужно кликнуть в данную область.

Для добавления нового объекта в нижней части окна нужно кликнуть на соответствующее поле.

4. В этих полях отображаются привязки видеокамер с определенного видеорегистратора к объектам наблюдений. Если в поле прочерк, то к кассе не привязано ни одной камеры. Чтобы задать привязку камер, нужно кликнуть на поле.

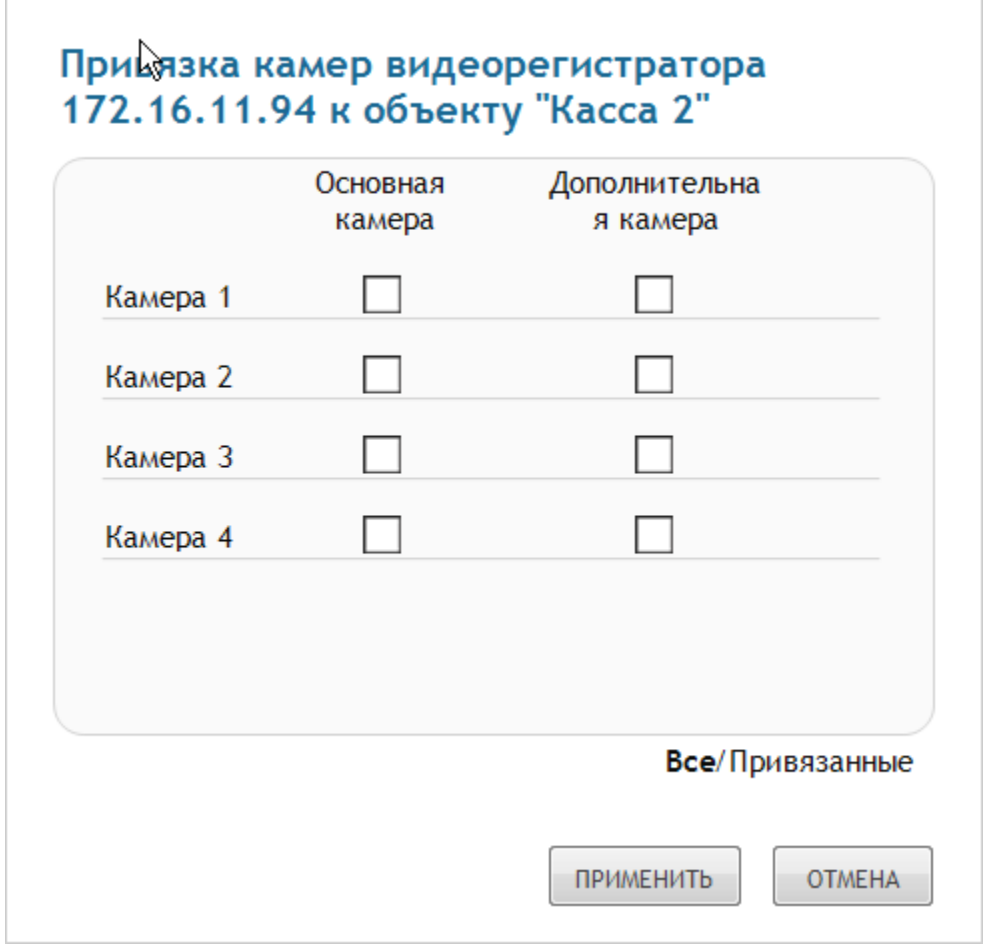

## **Рисунок 7. Привязка кассы к камерам**

У кассы может быть одна основная и несколько дополнительных камер.

К одной кассе может быть привязана только одна основная камера. Одновременно камера не может быть основной и дополнительной для одной кассы. При установке камеры как основной, она перестает быть дополнительной.

Кликнув на изображение кассы, произойдет перемещение в режим "камер":

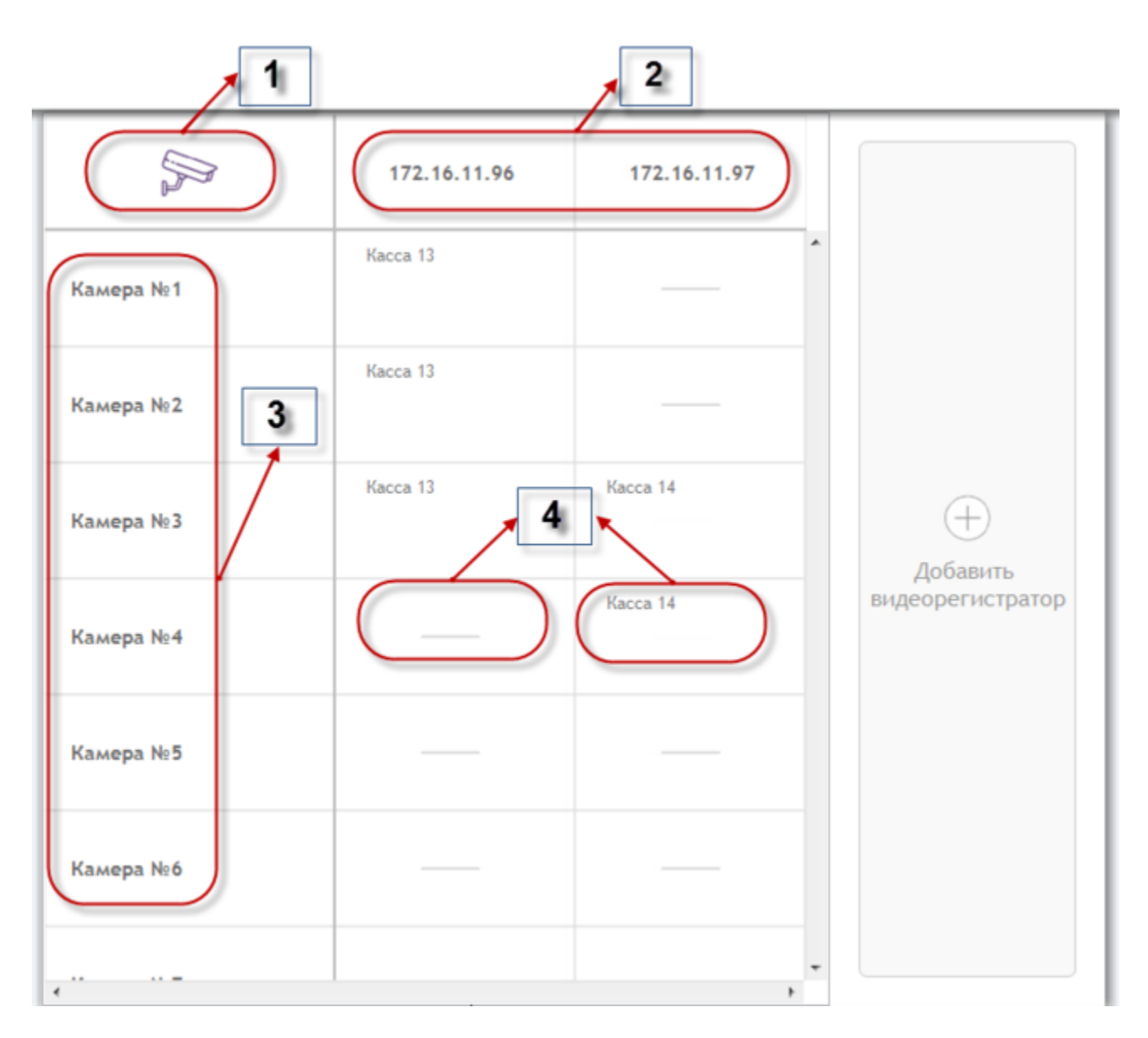

## **Рисунок 8. Объекты видеонаблюдения. Камеры.**

На рисунке выше обозначены следующие области:

- 1. Кнопка переключения между режимом "касс" и "камер". В данном случае режим "камер"
- 2. Область уже добавленных видеорегистраторов. Отображается IP регистратора. Чтобы отредактировать параметры регистратора нужно кликнуть в данную область.
- 3. В данной области отображается список камер из всех видеорегистраторов.
- 4. В этих полях отображаются привязки видеокамер с определенного видеорегистратора к объектам наблюдений. Если в поле прочерк, то к кассе не привязано ни одной камеры. Чтобы задать привязку камер, нужно кликнуть на поле.

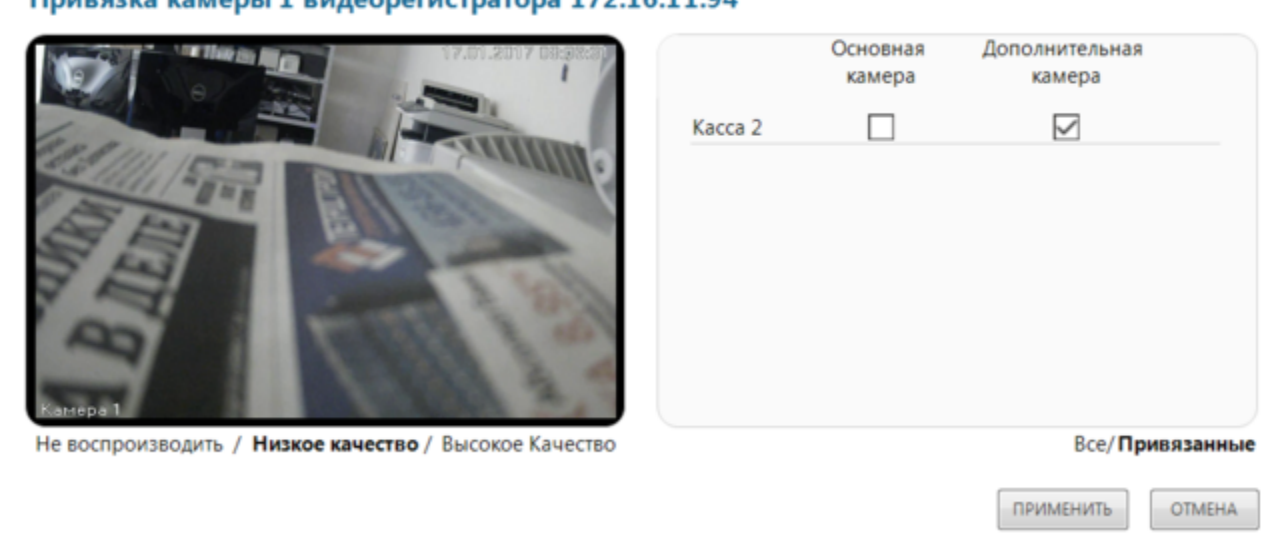

#### Привязка камеры 1 видеорегистратора 172.16.11.94

### **Рисунок 9. Привязка камеры к кассам**

<span id="page-10-0"></span>Камера может быть единственной основной для одной кассы, и может быть много привязок камеры к кассам как дополнительная.

## **5. Режим "Пользователи"**

В этом режиме происходит управление пользователями для модуля визуализации Prism.exe. Можно создавать пользователей и давать им права на просмотр конкретных объектов наблюдения.

Для поиска уже заведенных пользователей можно использовать поле Поиск в правом верхнем углу.

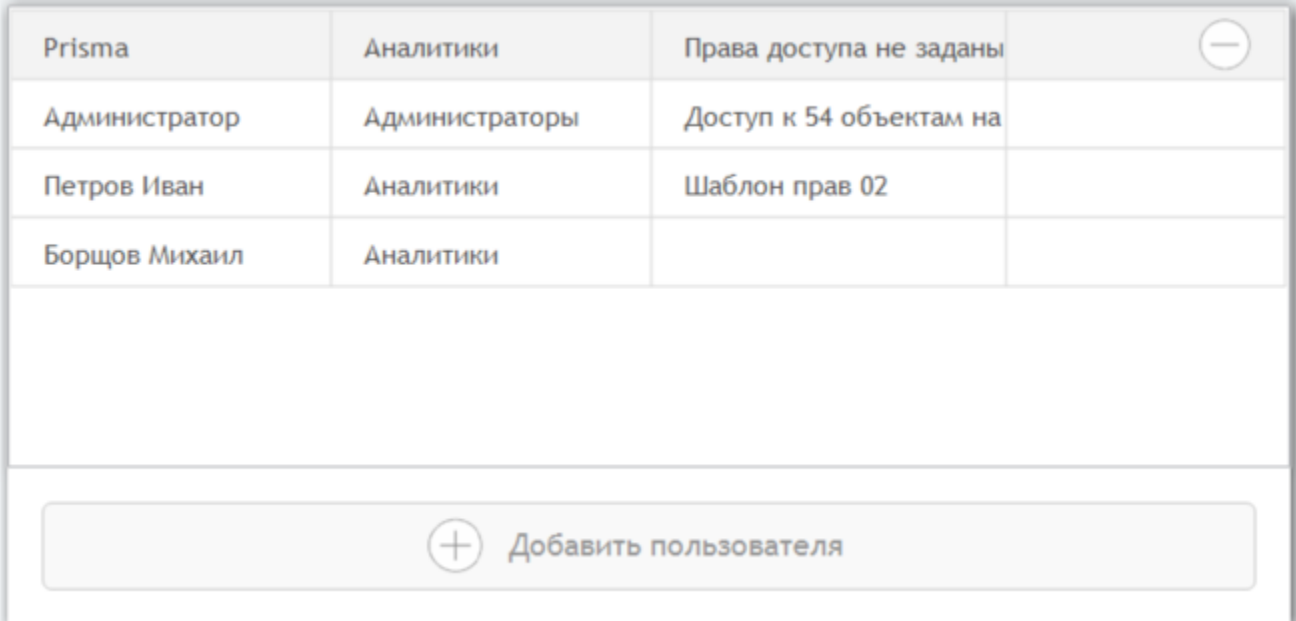

## **Рисунок 10. Режим Пользователи**

Для добавления пользователя нажмите кнопку Внизу окна:

Задайте логин, пароль и роль пользователя.

Роль Аналитики отличается от роли Администраторы, только тем, что пользователям с этой ролью запрещен вход в данную утилиту AdminConsole.

Опция Сменить пароль означает, что при установленной галке, при авторизации в модуле визуализации Prism.exe данному пользователю будет предложено сменить пароль на новый.

Для удаления пользователя нужно выделить его, и нажать на кнопку в четвертой колонке.

В третьей колонке отображается шаблон или количество объектов наблюдения (если не задан шаблон) для данного пользователя. Для редактирования прав пользователя нужно кликнуть по ячейке третьей колонки.

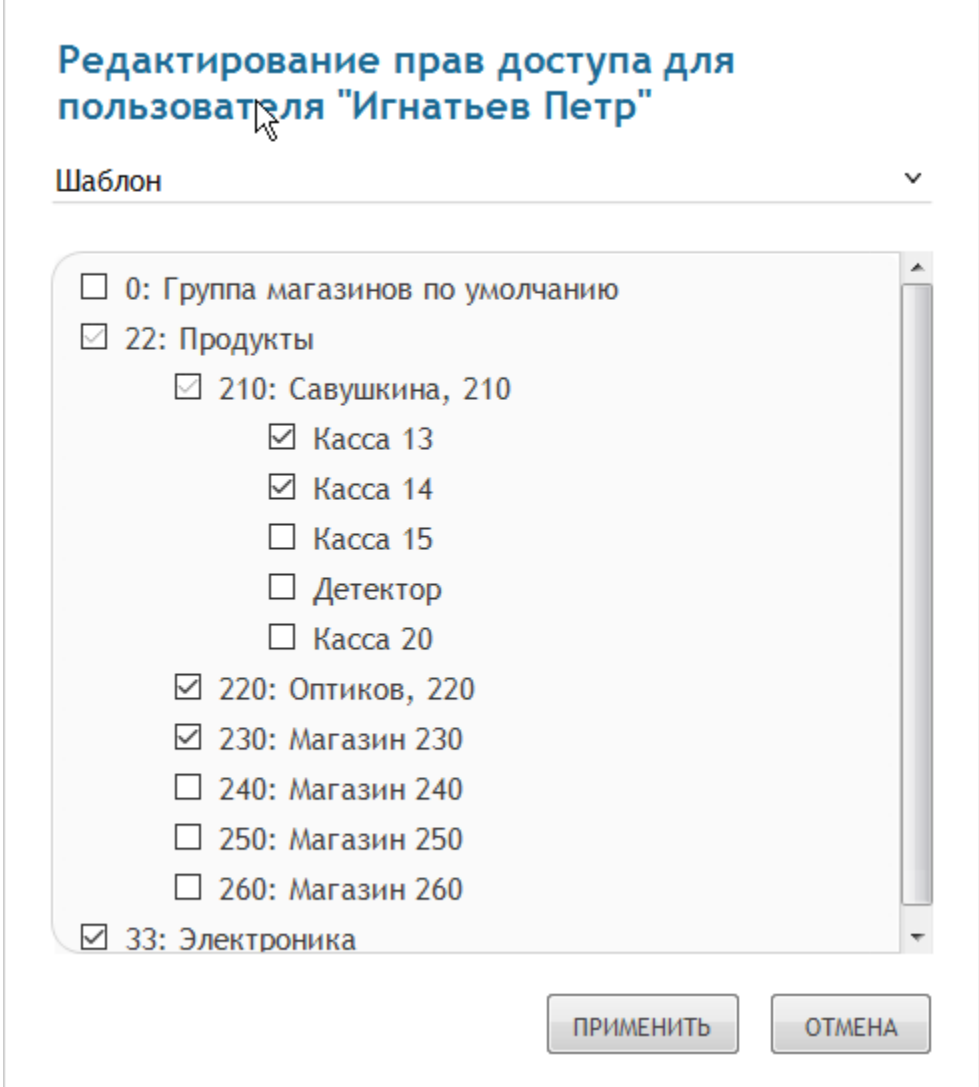

### **Рисунок 11. Добавление пользователя**

<span id="page-12-0"></span>Выберите сохраненный шаблон или задайте индивидуальные права пользователя для Группы магазинов, магазина или объекта наблюдения. При перемещении магазина из одной группы в другую, права у пользователя на магазин сохраняются.

При сохранении прав, вам будет предложено либо создать новый шаблон, либо сохранить существующий или сохранить права без шаблона.

## **6. Режим "Настройки мониторинга "**

В этом режиме производятся настройки мониторинга оборудования в магазинах.В настройках можно менять задержку между временем сбоя оборудования и временем фиксации проблемы.Зафиксированные проблемы в результате мониторинга можно наблюдать в модуле визуализации Prisma.exe (см. пп. 5.2.6 Инструкции "Руководство оператора").

## **Замечание**

Обратите внимание,что задержка между временем,когда произошел сбой "Ошибка HDD" ,и временем фиксации проблемы составляет 0 минут и не может быть изменена.

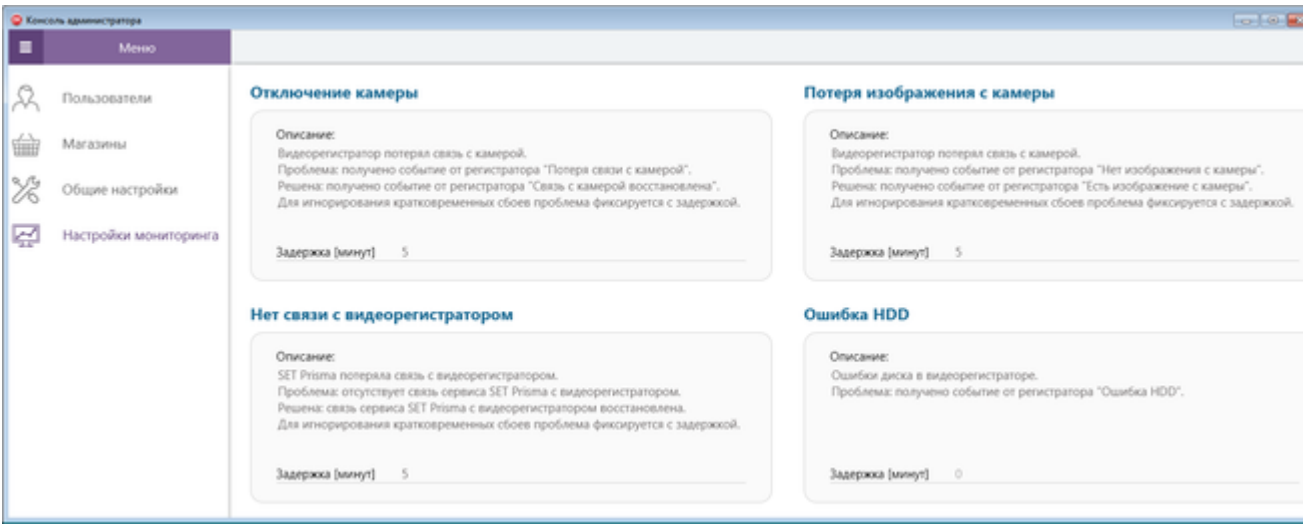

**Рисунок 12. Настройки мониторинга**

## <span id="page-13-0"></span>**7. Интеграция с Frontol-6**

Настройка касс и магазинов для приема событий от касс Frontol - 6 практически не отличается от описанных выше в пп.4 (Режим "Магазины") за следующими исключениями:

1. Предварительно в режиме общих настроек требуется задать соответствующий порт для приема событий:

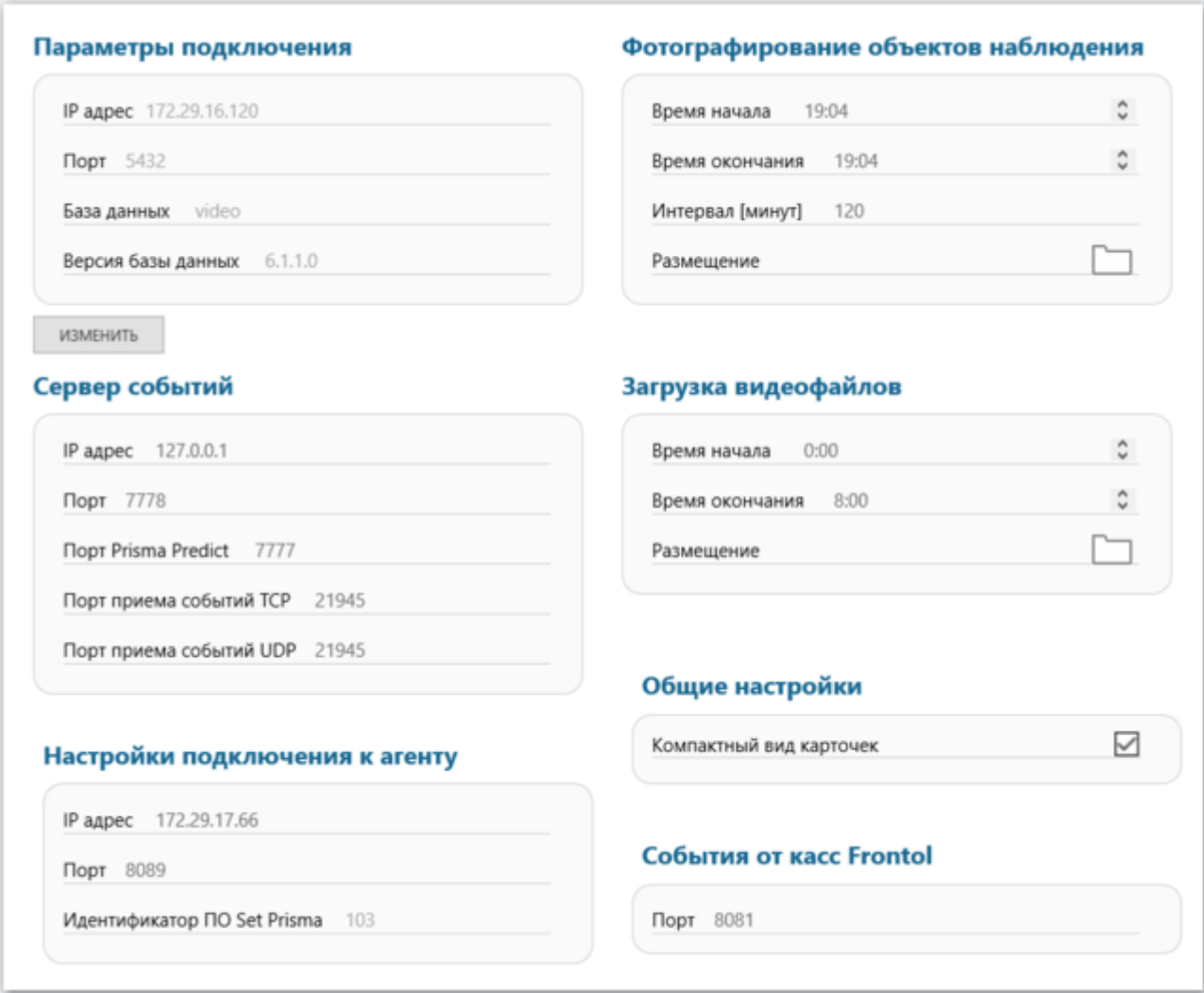

## **Рисунок 13. Настройка порта для приема событий**

2. При заведении касс и магазинов в утилите следует учитывать,что для идентификации объекта и магазина используется наименование магазина и наименование кассы,а не код магазина и код кассы,как в стандартном протоколе взаимодействия.

<span id="page-14-0"></span>3. В том маловероятном случае, если имена касс или имена магазинов были заданы, а в дальнейшем были изменены на какие-либо уже существующие в базе данных,следует перезапустить службу Set Prisma для корректной работы

В остальном работа с системой ни в чем не отличается от описанной в документации.

## **8. Режим "Внешние системы"**

В этом режиме производятся настройки работы программы с внешними системами.

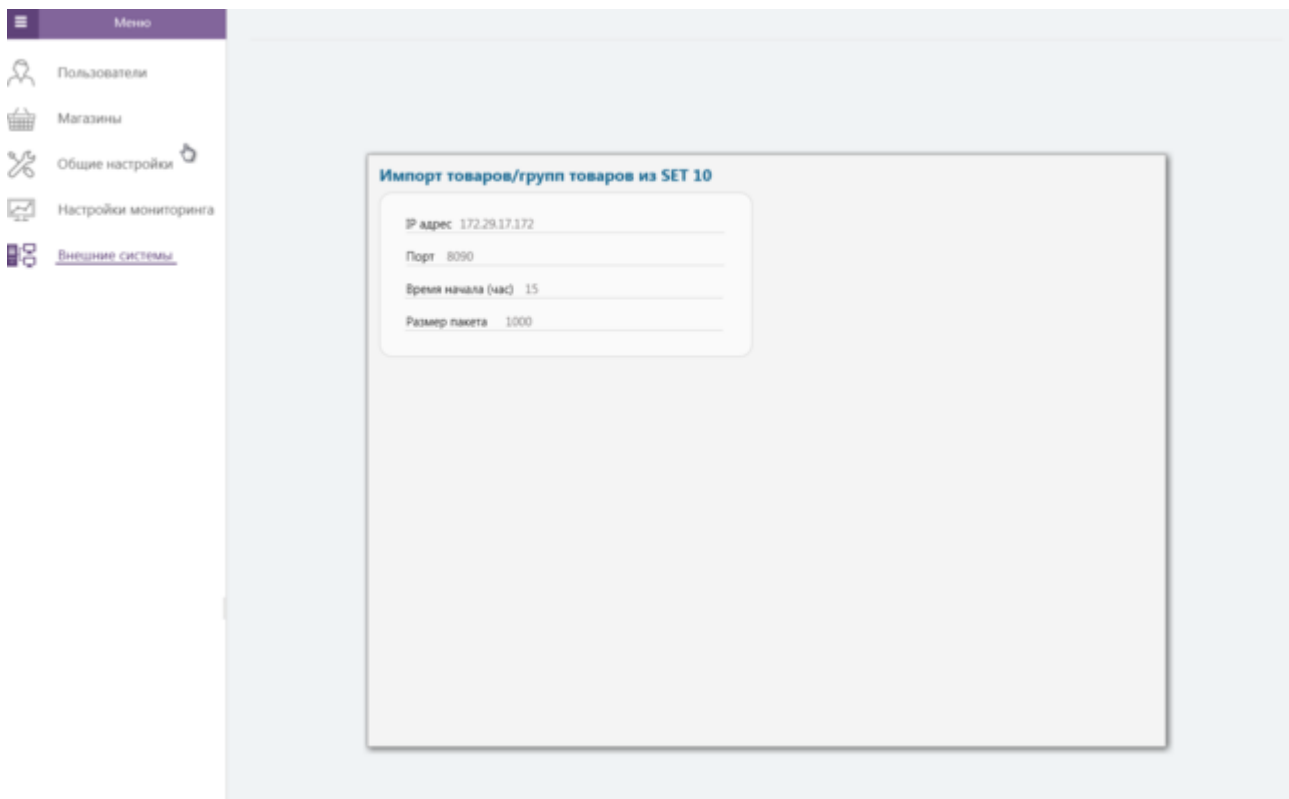

#### **Рисунок 14. Внешние системы**

На данный момент в заданном режиме присутствуют следующие элементы:

1. Импорт товаров/групп товаров из SET 10

Импорт товаров и групп осуществляется в таблицы prism.goods и prism.good\_groups в базе данных один раз в сутки, согласно настроенному расписанию. Для работы требуется указать следующие настройки:

a) IP адрес, порт - ip адрес и порт, откуда будут получаться указанные данные

б) Время начала (час) - время импорта данных. Обратите внимание, что время импорта можно указать только с точностью до часа и импорт может происходить в произвольное время в течение этого часа. Так, например, указав время начала (час) равным 6, импорт будет происходить ежесуточно в промежутке от 6:00 до 7:00.

в) Размер пакета - размер пакета при импорте товаров. Обратите внимание, что импорт групп происходит в одну итерацию.

Для сохранения указанных настроек можно перейти на любую другую вкладку.

### **Замечание**

Работа с Внешними Системами для магазинов, у которых не выставлена галочка "использует общий сервер" (т.н гибридная схема) не предусмотрена.